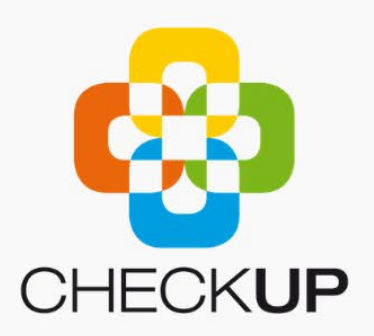

# **OMS** Provider User Guide

www.checkup.org.au

General Practice Queensland Ltd ABN 56 123 426 111 Trading as CheckUP Australia PO Box 3205 / Level 2, 36 Russell Street, South Brisbane Q 4101 - 07 3105 8300

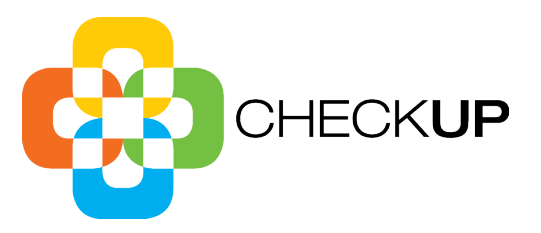

# **Contents**

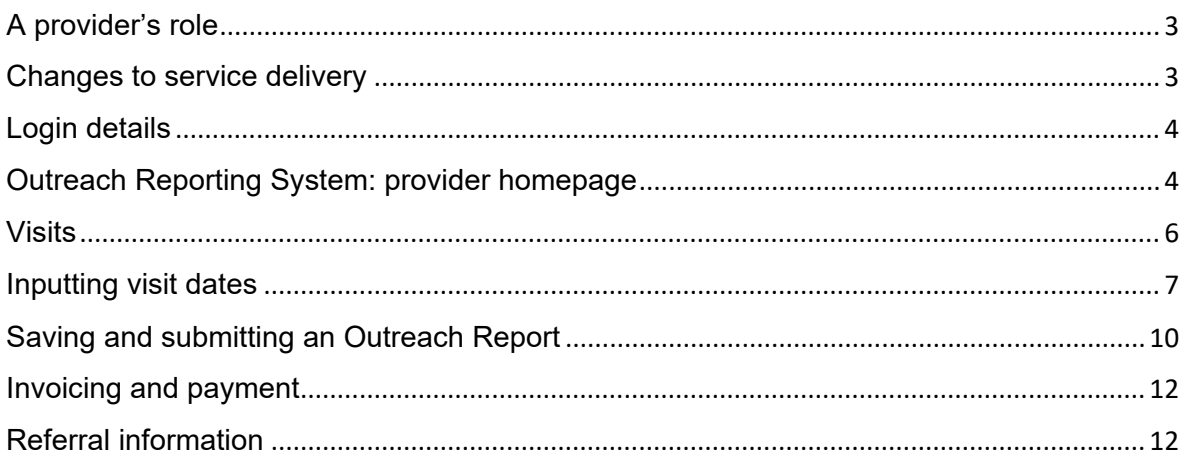

© This document is the property of CheckUP Australia. Once printed this document is considered an uncontrolled version. Refer to the LogiqcQMS for the current approved version.

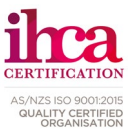

Page 2 of 12

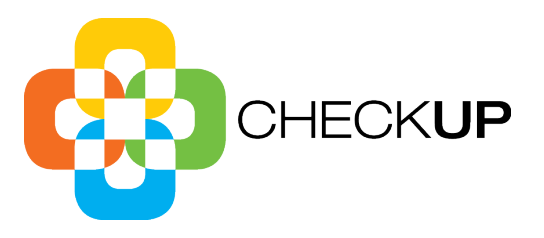

# **Outreach Reporting System**

# Quick reference guide for Outreach providers

Version 4 of the Outreach Reporting System (ORS) is a custom-built online reporting system to support outreach service providers to submit a service delivery report known as an Outcome Report (OR) previously called a Location Visit Report (LVR) following an outreach visit.

# <span id="page-2-0"></span>A provider's role

All health service providers delivering services under the CheckUP Outreach Programs are required to use the CheckUP Outreach Reporting system to:

- **Set visit dates -** Providers are requested to submit visit dates at least 3-6 months in advance. This supports the planning and organisation of clinics for both the provider and the facility and enables CheckUP to monitor service delivery.
- **Submit an OR** Providers are required to submit ORs within two weeks following a visit. This will ensure prompt payment and enable CheckUP to monitor service delivery.
- **Monitor service delivery -** Providers are required to ensure they are on track to deliver the services as outlined in the Service Schedule of their contract.

# <span id="page-2-1"></span>Changes to service delivery

CheckUP understands that circumstances may arise which may change or impact on a provider's ability to provide a service or a visit. Providers are requested to contact their Regional Coordinator if:

- a service or visit is unable to be delivered as contracted;
- **travel arrangements to the outreach location change; and/or**

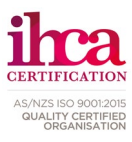

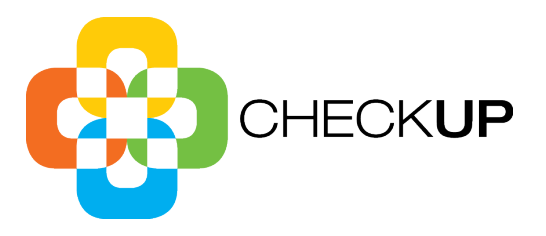

changes to service needs are identified.

If advised, CheckUP maybe able to issue a variation to the provider's contract to facilitate the change in service delivery arrangements.

# <span id="page-3-0"></span>Login details

The ORS is accessible using the following link<https://oms-provider.powerappsportals.com/>

Each Health Professional/Organisation requires a username and password to login to the online reporting system. *Please note:*

- Multiple people can be added as users. Each user requires a unique email address.
- **If passwords are forgotten, please use the "Forgot your Password" option on the** sign in page of the portal to reset password

If there are any staff changes or a need to add more users, please email [outreachservices@checkup.org.au](mailto:outreachservices@checkup.org.au)

# <span id="page-3-1"></span>Outreach Reporting System: provider homepage

The provider homepage provides a brief introduction to the funding programs associated with the account.

A snapshot of contact information, and a pie chart of the progress of the funding program is displayed.

The top bar displays the fund admins that are connected to this provider (as they may have multiple organisations associated with the provider).

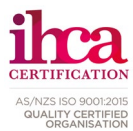

doc\_180\_OMS Provider User Guide\_v2 Page 4 of 12

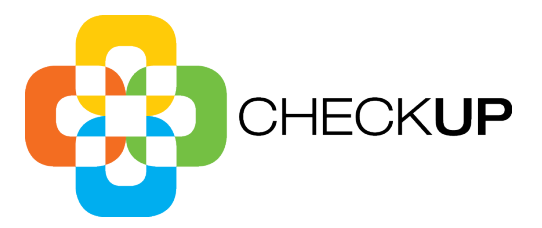

Commissioning Portal

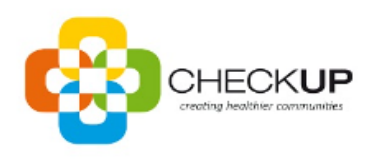

# Welcome to the Outreach Service site.

-<br>CheckUP leads a strong, effective consortium in delivering outreach services to urban, rural and remote locations and high-need populations throughout Queensland.<br>CheckUP coordinates the Outreach programs in Partnership you to be able to view/edit/modify/ confirm the scheduled visits as per your contract.

Please contact CheckUP on Ph: 07 3105 8300 or email outreachservices@checkup.org.au if you have any issues with the schedule or budget, or any other queries.

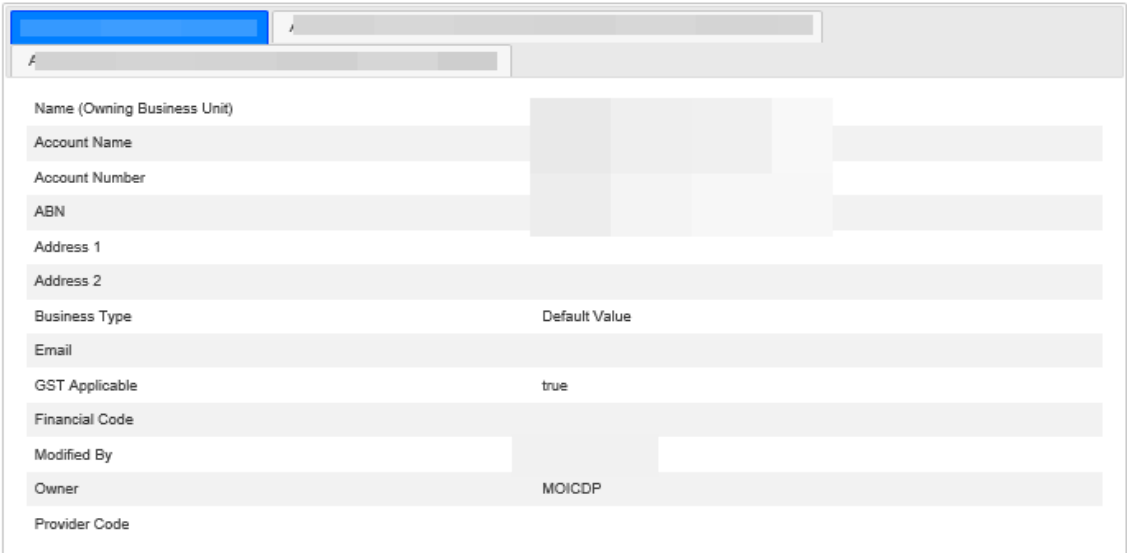

Contracted Visits- All visits (delivered in the financial year)

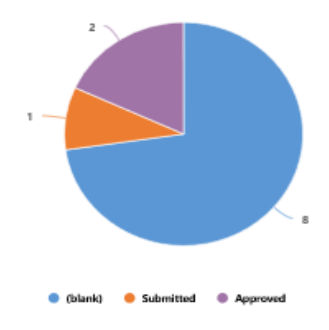

doc\_180\_OMS Provider User Guide\_v2 Page 5 of 12

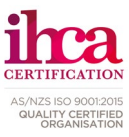

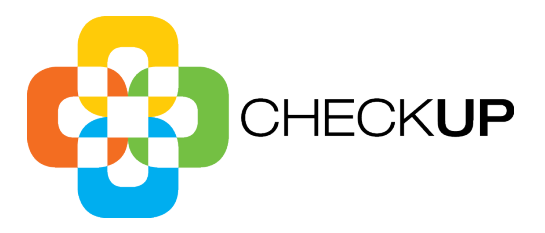

## <span id="page-5-0"></span>Visits

### **Select 'Visits' from the top menu bar.**

Providers are able to filter through the visits in which they are contracted to provide by utilising the filters at the top of the page:

- 1. Start date Range the start date in which the provider will be providing the visit
- 2. Team ID team ID number or code if involved in a team visit
- 3. Visit ID the number or code of the visit
- 4. Role the role the provider in which the provider will be providing the visit
- 5. Service the service number or code in which the visit is associated
- 6. Site the facility or name of the building where the service is taking place
- 7. Delivery Date Start the Delivery Date of the visit
- 8. Community the community the service will be taking place
- 9. Funding Source the funding program associated with the service (i.e. MOICDP)
- 10. Invoice Status drop down menu Select:
	- a. Submitted
	- b. Approved
	- c. Withdrawn
	- d. Credit Note
	- e. Invoice Re-Issued
	- f. Paid

General Location – the location where the service is taking place

11. Once the filters have been selected, select the filter button to narrow down the search.

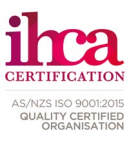

doc\_180\_OMS Provider User Guide\_v2 Page 6 of 12

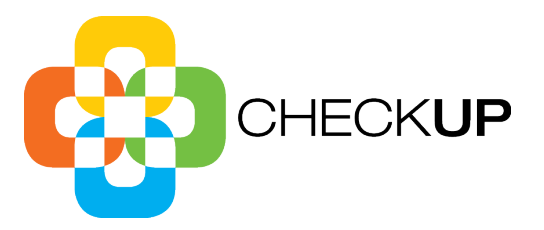

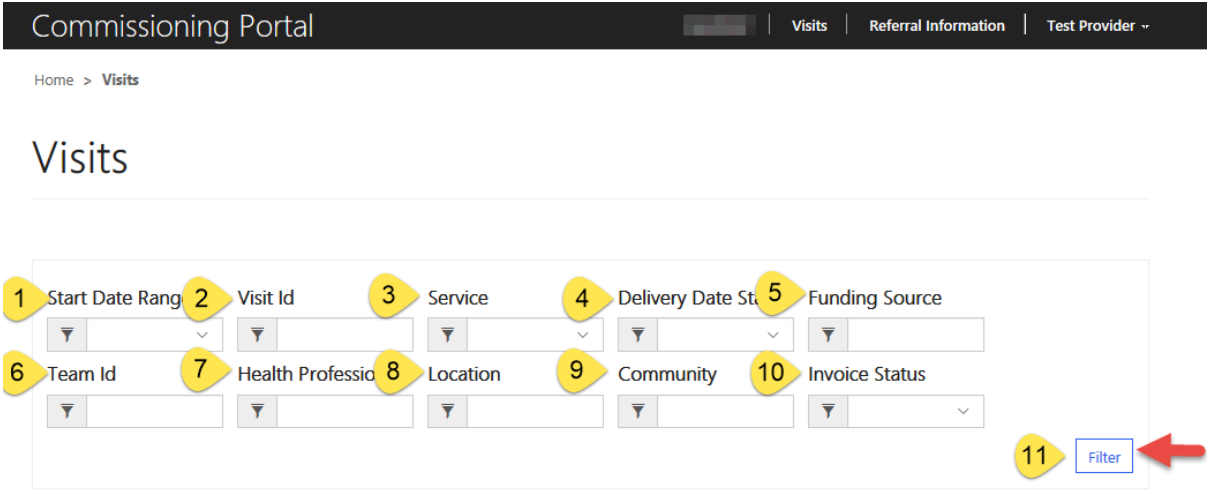

# <span id="page-6-0"></span>Inputting visit dates

A list of visits will appear, providers are able to click into a visit by selecting the 'Visit ID' or alternatively users can select the drop-down arrow and select 'Edit'.

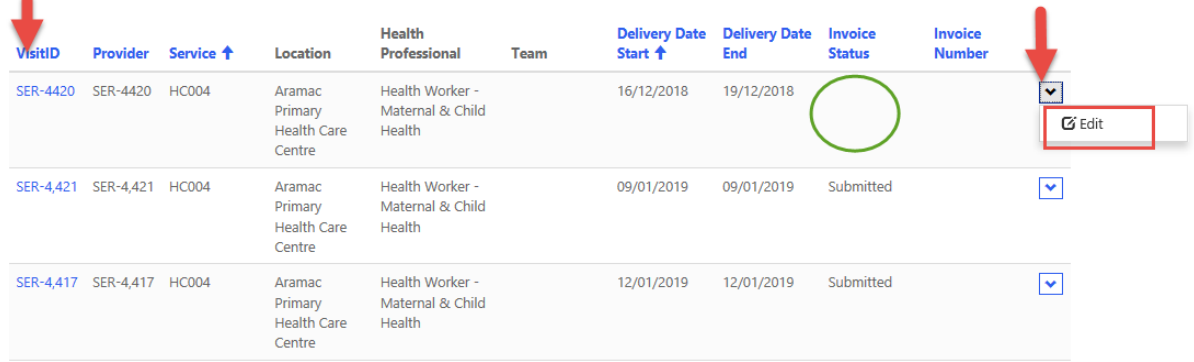

Data relating to the visit will appear once the provider has clicked into the visit. The suggested date range are automatic dates that have been suggested by the fund administrators.

Users are able to add a delivery date start and delivery date end by updating (or editing) the session details. The session dates and time will automatically flow through to the delivery start and end date.

doc\_180\_OMS Provider User Guide\_v2 Page 7 of 12

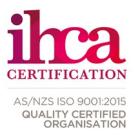

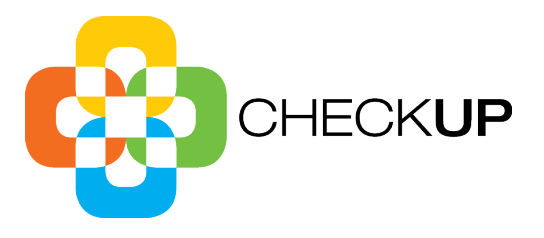

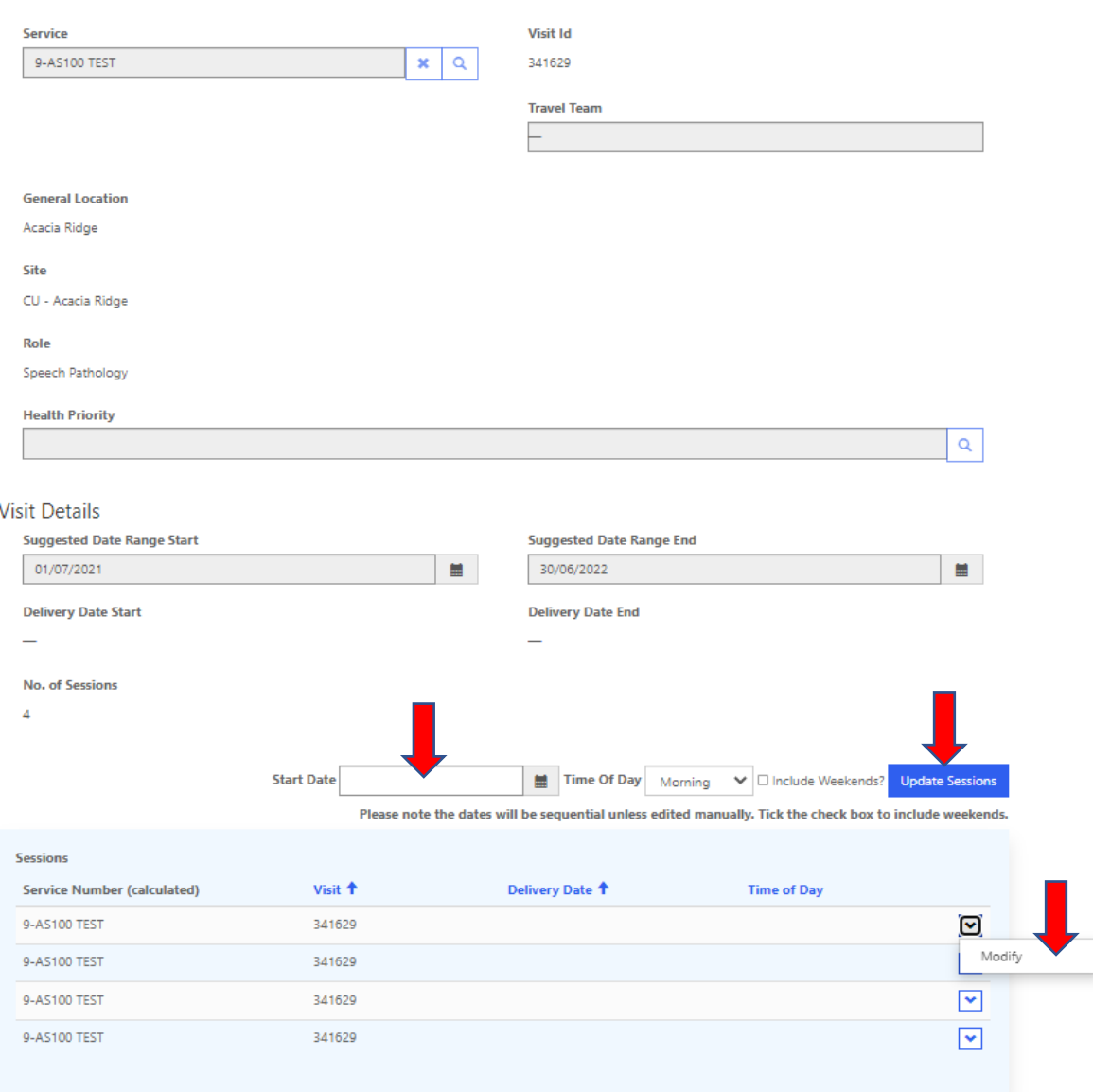

Users can select to add or edit session dates automatically or manually.

#### **Setting session dates automatically:**

- 1. Start date the first date the visit will be taking place
- 2. Time of day (morning or afternoon)
- 3. Check box to include the weekend if visit delivered over the weekend
- 4. Update Sessions this will automatically update all the delivery dates and time of day

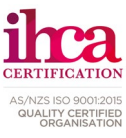

doc\_180\_OMS Provider User Guide\_v2 Page 8 of 12

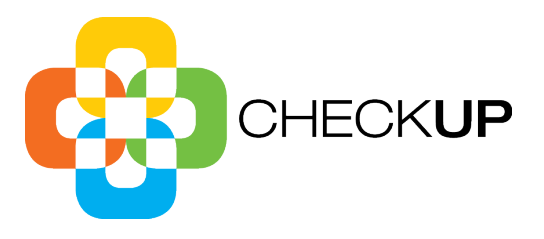

Once Update Sessions is selected it will automatically add all the delivery dates and time of day. The dates will be sequential unless edited manually.

#### **Setting session dates manually:**

Users can enter delivery dates manually by selecting the drop-down arrow next to each session and modify. The below pop-up box will appear, ensure the data is completed in full before exiting:

- 1. Delivery date the date the visit will be taking place
- 2. Time of day (morning or afternoon)
- 3. Visit ID automatic field that is populated with the visit ID
- 4. Save changes saves the changes made to the session dates and time

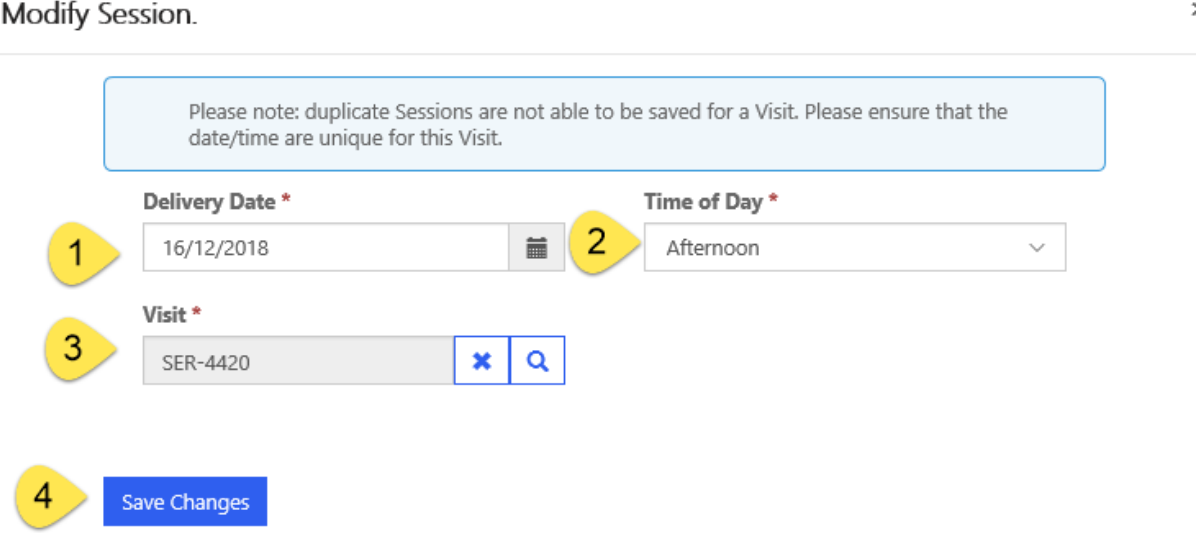

doc\_180\_OMS Provider User Guide\_v2 example of the example of the Page 9 of 12

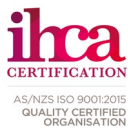

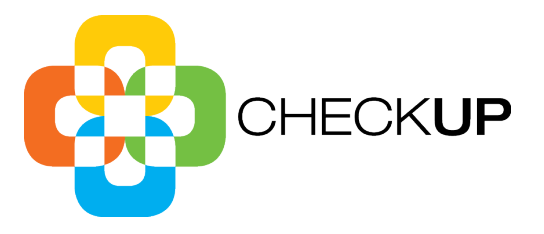

# <span id="page-9-0"></span>Saving and submitting an Outreach Report

Once the session details have been added/edited users are able to open/save and submit an outcome Report (OR).

Scroll down the page until the Outcome Report section appears, and using the same method as session select the arrow and click 'Edit'

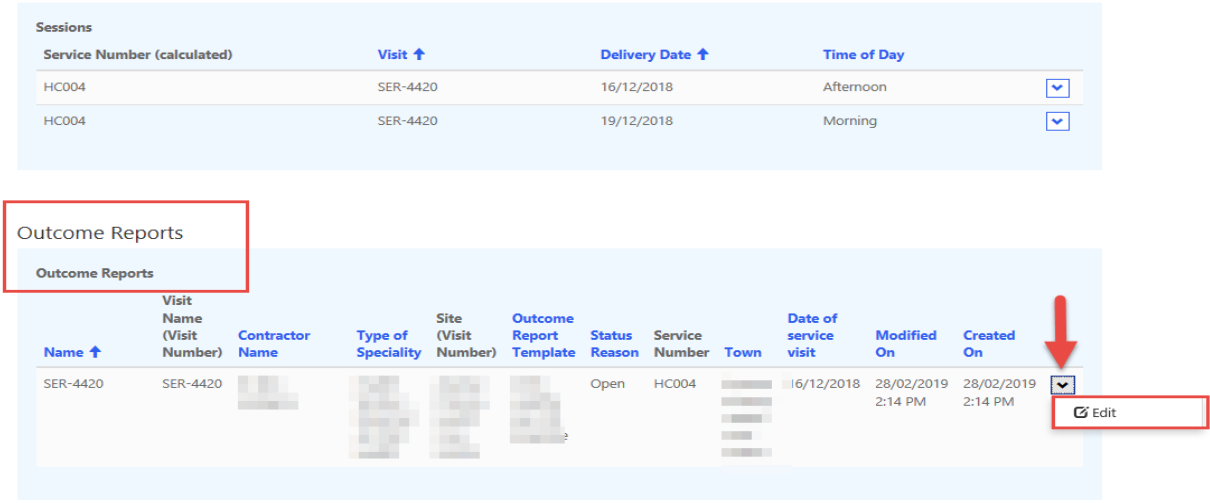

Once the OR has been opened, complete the relevant fields.

Ensure the 'submitted by' field is complete, the field should automatically produce the user currently logged into the system.

- 1. **Save and Close** to save the OR data but not submit
- 2. **Cancel** to cancel the OR submission and not save data
- 3. **Save and Submit** to save the OR and submit the data

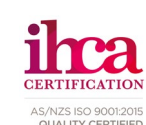

doc\_180\_OMS Provider User Guide\_v2 example of 12

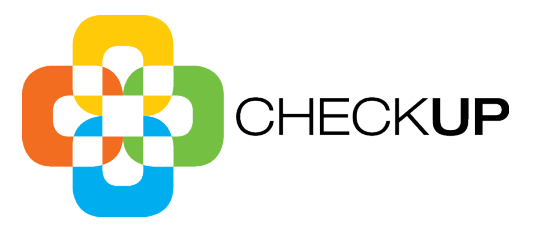

#### Declaration

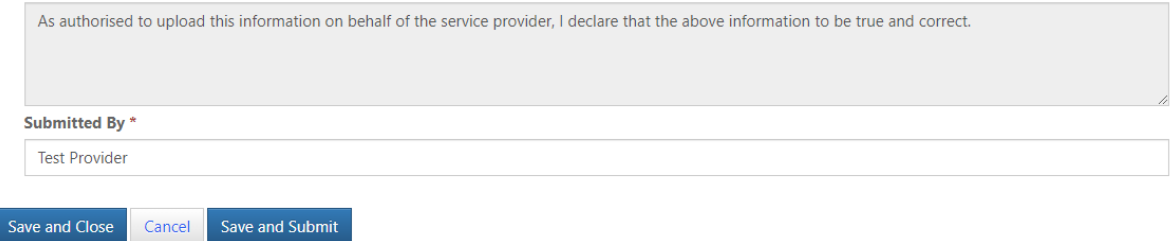

doc\_180\_OMS Provider User Guide\_v2 Page 11 of 12

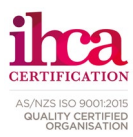

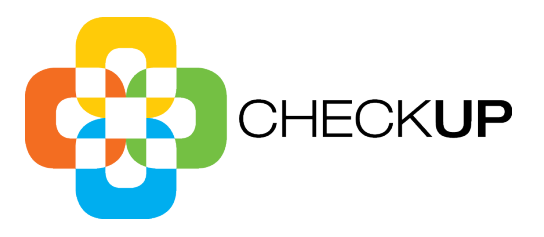

# <span id="page-11-0"></span>Invoicing and payment

Once Save and Submit is selected, this will automatically generate a recipient generated tax invoice. A copy of the invoice will be sent to the provider's nominated email address. Payment for all approved invoices will be made to providers fortnightly.

# <span id="page-11-1"></span>Referral information

Providers are able to select specific referral information for services by using the filter to establish the right service; and using the tick box to determine the correct information.

Services

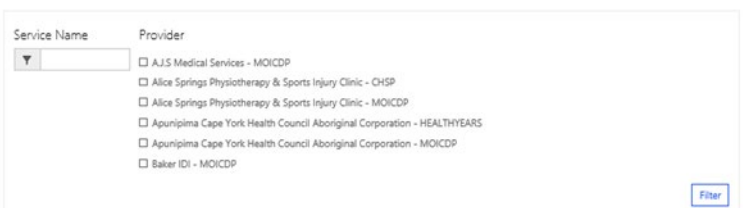

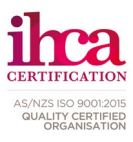